# Shally Door/Window2

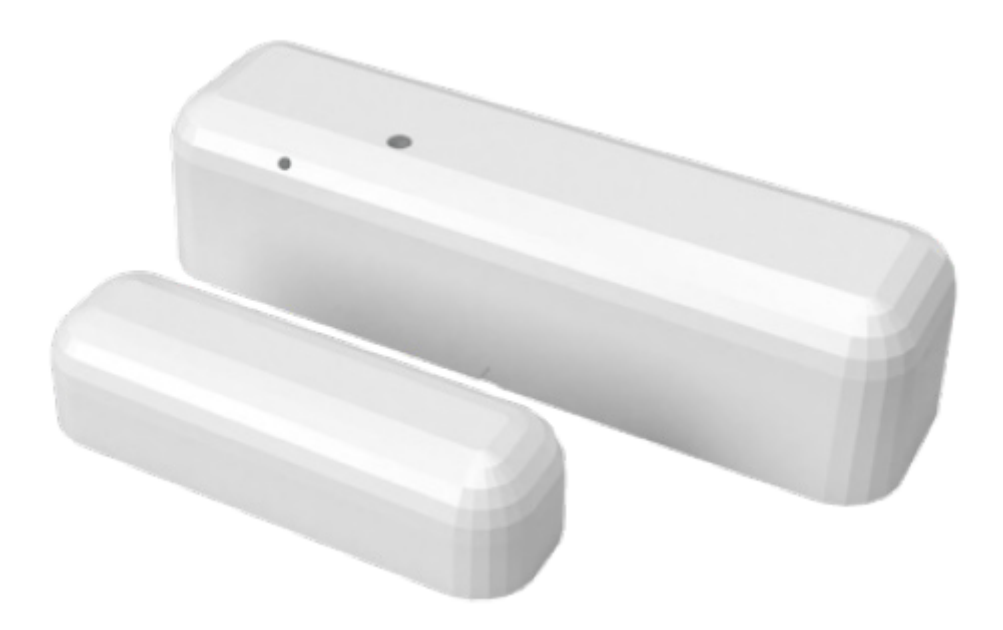

USER GUIDE

## **USER GUIDE**

#### **Wi-Fi DOOR/WINDOW SENSOR**

Shelly Door/Window by Allterco Robotics is intended to be placed on a door or window in order to be aware of any open/ close, incline of opening, LUX sensor and vibration alert\*. Shelly Door/Window is battery powered, with battery life up to 2 years. Shelly may work as a standalone device or as an accessory to a home automation controller.

\* Some of the features will be available after a FW update of the device.

#### **Specification**

**Power Supply** 2x 3V CR123A Batteries **Battery life** 2 years **Complies with EU standards** • RE Directive 2014/53/EU • LVD 2014/35/EU • EMC 2004/108/WE • RoHS2 2011/65/UE **Working temperature** -10 ÷ 50°C **Temperature means. range:**  $-10^{\circ}C \div 50^{\circ}C$  ( $\pm 1^{\circ}C$ ) **Radio signal power:** 1mW **Radio protocol**

WiFi 802.11 b/g/n

#### **Frequency**

2400 – 2500 MHz

#### **Operational range (depending on local construction):**

- up to 50 m outdoors
- up to 30 m indoors

#### **Dimensions**

- Sensor 82x23x20mm
- Magnet 52x16x13mm

#### **Electrical consumption**

- Static current: ≤10 μA
- Alarm current: ≤60 mA

#### **Installation Instructions**

⚠**CAUTION!** Before beginning the installation please read the accompanying documentation carefully and completely. Failure to follow recommended procedures could lead to malfunction, danger to your life or violation of the law. **Allterco Robotics is not responsible for any loss or damage in case of incorrect installation or operation of this device.**

**△CAUTION!** Use the Device only with batteries which comply with all applicable

regulations. Inappropriate batteries may cause a short circuit in the Device, which may damage it.

**△CAUTION!** Do not allow children to play with the device, especially with the Power Button. Keep the devices for remote control of Shelly (mobile phones, tablets, PCs) away from children

#### **Control your home with your voice**

All Shelly devices are compatible with Amazons' Alexa and Goggles' assistant. Please see our step-by-step guides on:

**https://shelly.cloud/compatibility/Alexa https://shelly.cloud/compatibility/Assistant**

#### **Device "Wake Up"**

To open the device, remove the back cover. Press the Button. The LED should flash slowly. This means that Shelly is in AP mode. Press the Button again and the LED will turn off and Shelly will be in "sleep" mode.

#### **Factory Reset**

You can return your Shelly D/W sensor to its Factory Settings by pressing and holding the Button for 10 seconds. Upon successful factory reset the LED will flash slowly.

#### **Additional Features**

Shelly allows control via HTTP from any other device, home automation controller, mobile app or server. For more information about the REST control protocol, please visit: **www.shelly.cloud** or send a request to **developers@shelly.cloud**

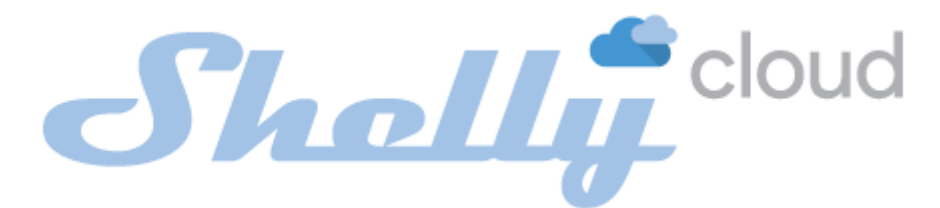

**MOBILE APPLICATION FOR SHELLY**

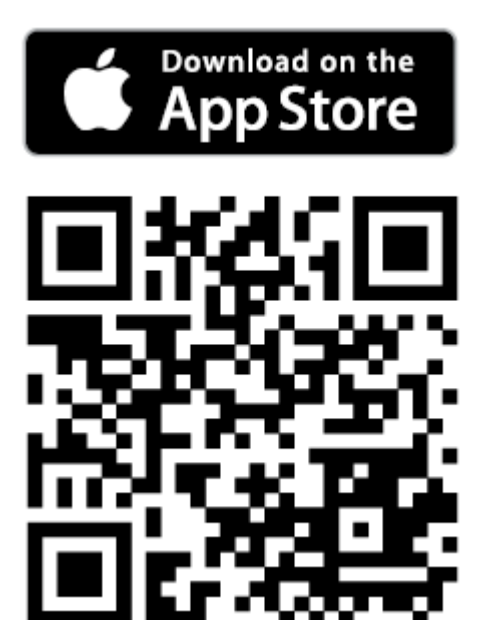

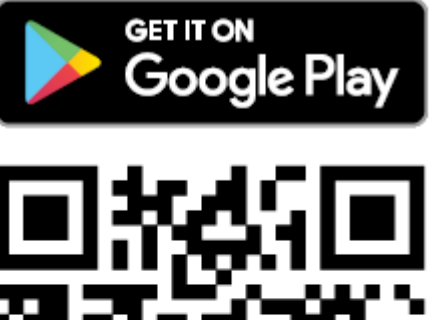

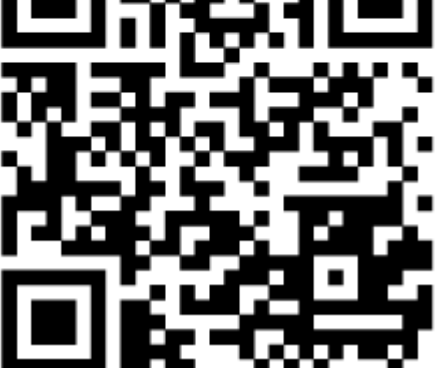

Shelly Cloud gives you the opportunity to control and adjust all Shelly devices from anywhere in the world. The only thing you need is connection to the Internet and our mobile application, installed on your smartphone or tablet. To install the application please visit Google Play or App Store.

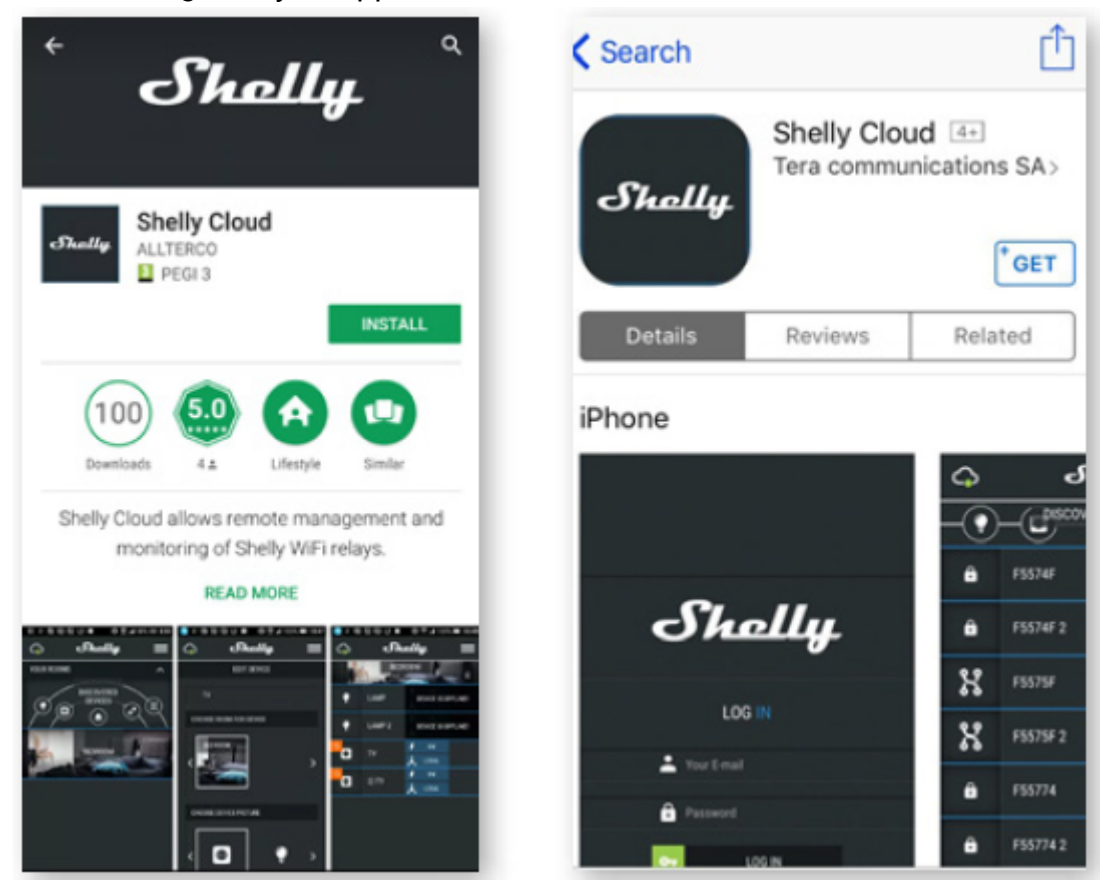

## **Registration**

The first time you open the Shelly Cloud mobile app, you have to create an account which can manage all your Shelly devices.

## **Forgotten Password**

In case you forget or lose your password, just enter the e-mail address you have used in your registration. You will then receive instructions on how to change your password.

**WARNING!** Be careful when you type your e-mail address during the registration, as it will be used in case you forgot your password.

After registering, create your first room (or rooms), where you are going to add and use your Shelly devices. Shelly Cloud allows easy control and monitoring using a mobile phone, tablet or PC.

#### **Device Inclusion**

To add a new Shelly device, connect it to the power grid following the Installation Instructions included with the Device.

## **Step 1**

Place your Shelly D/W sensor in the room where you want to use it. Press the Button - the LED should turn on and flash slowly.

**WARNING:** If the LED does not flash slowly, press and hold the Button for at least 10 seconds. The LED should then flash quickly. If not, please repeat or contact our customer support at: **support@shelly.cloud**

## **Step 2**

Choose "Add Device". In order to add more devices later, use the Menu at the top right corner of the main screen and click "Add Device". Type the name and password for the WiFi network, to which you want to add Shelly.

## **Step 3**

If using iOS: you will see the following screen (fig. 4) On your iOS device open Settings > WiFi and connect to the WiFi network created by Shelly, e.g. ShellyDW-35FA58. If using Android (fig. 5) your phone will automatically scan and include all new Shelly devices in the WiFi network that you defined.

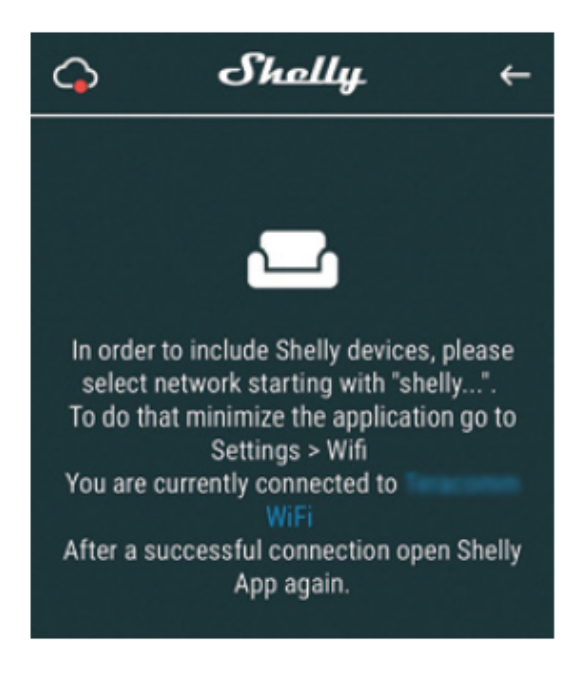

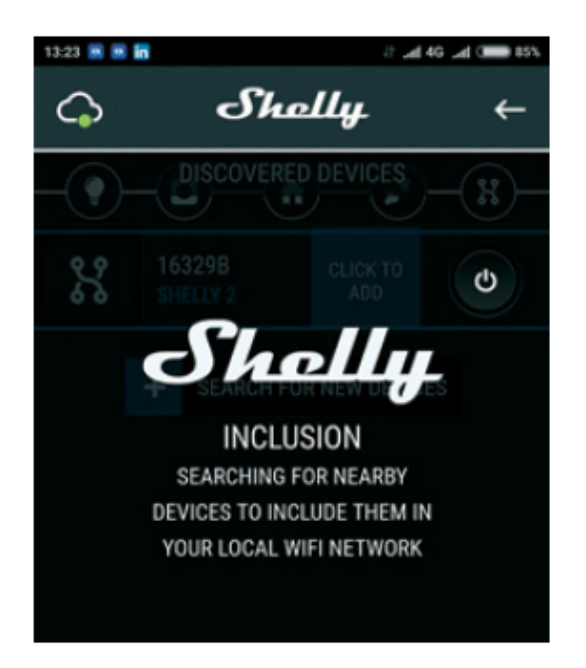

Upon successful Device Inclusion to the WiFi network you will see the following pop-up:

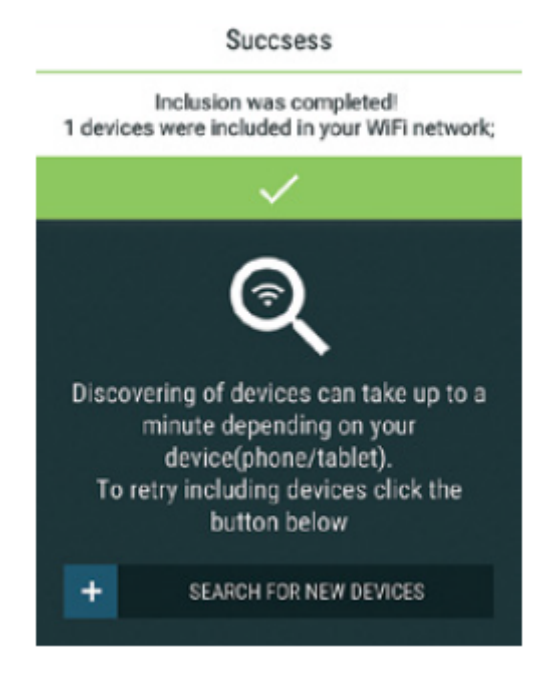

## **Step 4:**

Approximately 30 seconds after discovery of any new devices оn the local WiFi network, а list will be displayed by default in the "Discovered Devices" room.

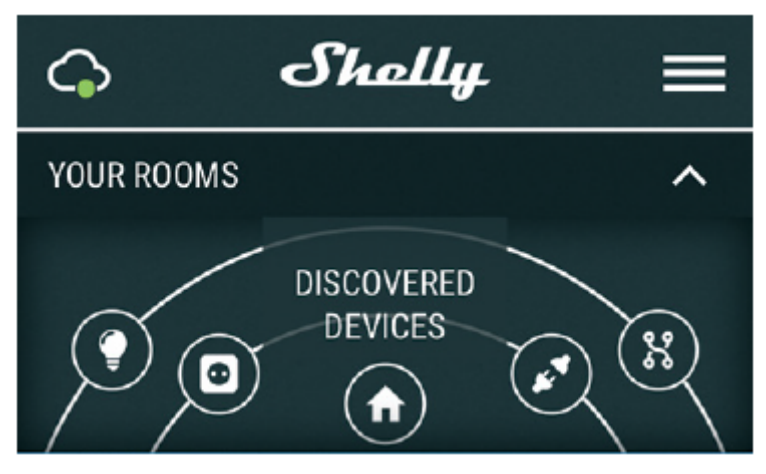

## **Step 5:**

Select Discovered Devices and choose the Shelly device you want to include in your account.

## **Step 6:**

Enter a name for the Device. Choose a Room, in which the device has to be positioned. You can choose an icon or upload a picture to make it easier to recognize. Press "Save Device".

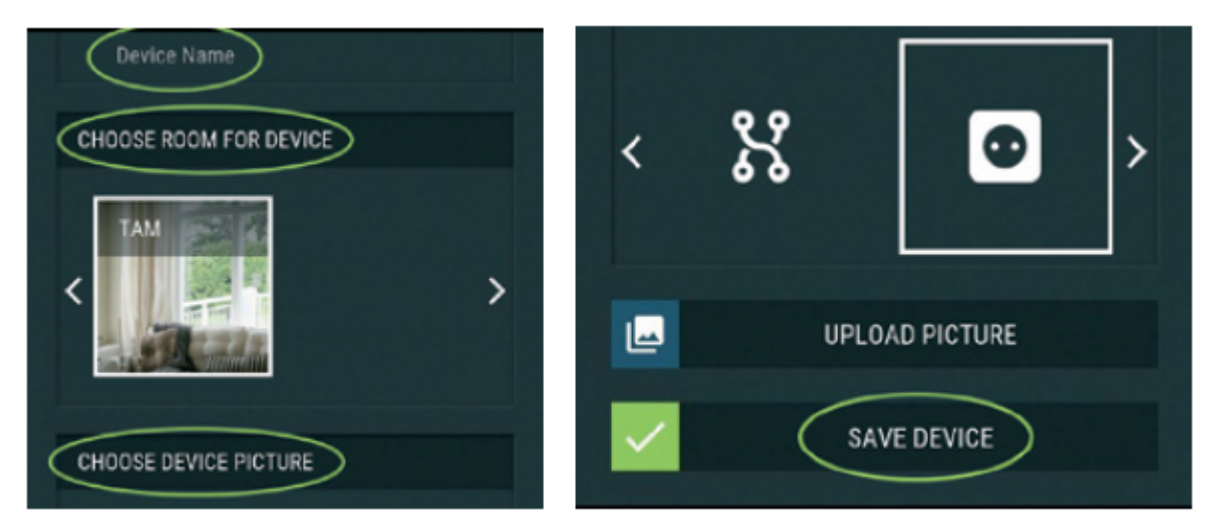

## **Step 7:**

To enable connection to the Shelly Cloud service for remote control and monitoring of the Device, press "yes" on the following pop-up.

Connect to cloud

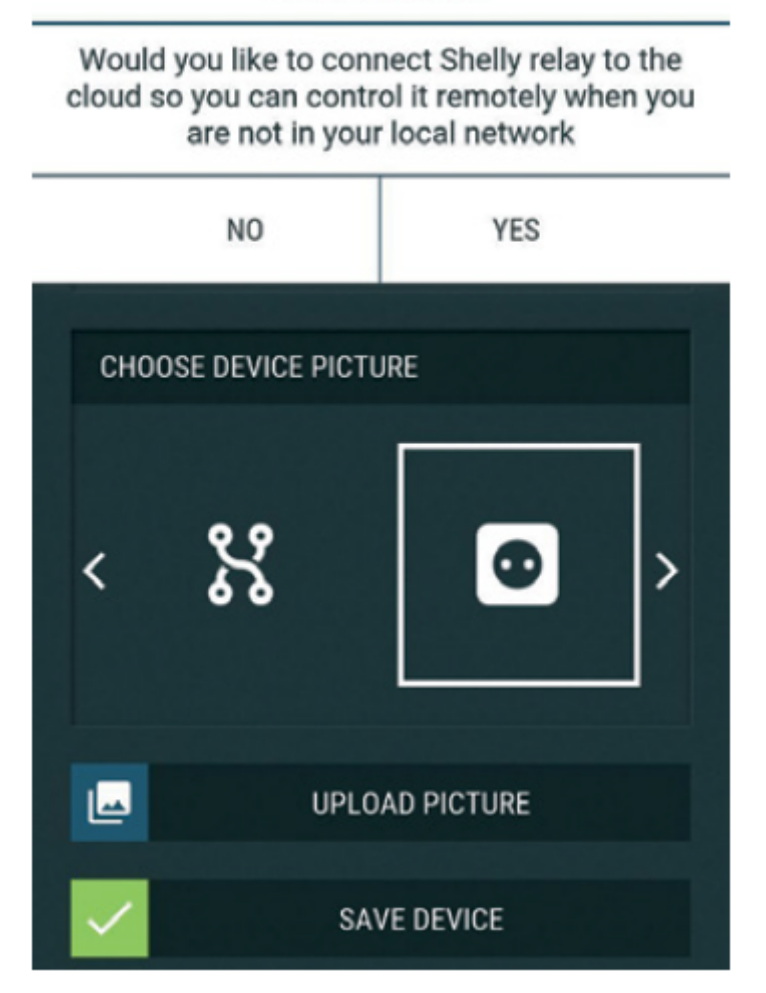

## **Shelly Devices Settings**

After your Shelly device is included in the app, you can change its settings and automate the way it works. To enter the details menu of the device, click on it's name. From there you may control the device, as well as edit its appearance and settings.

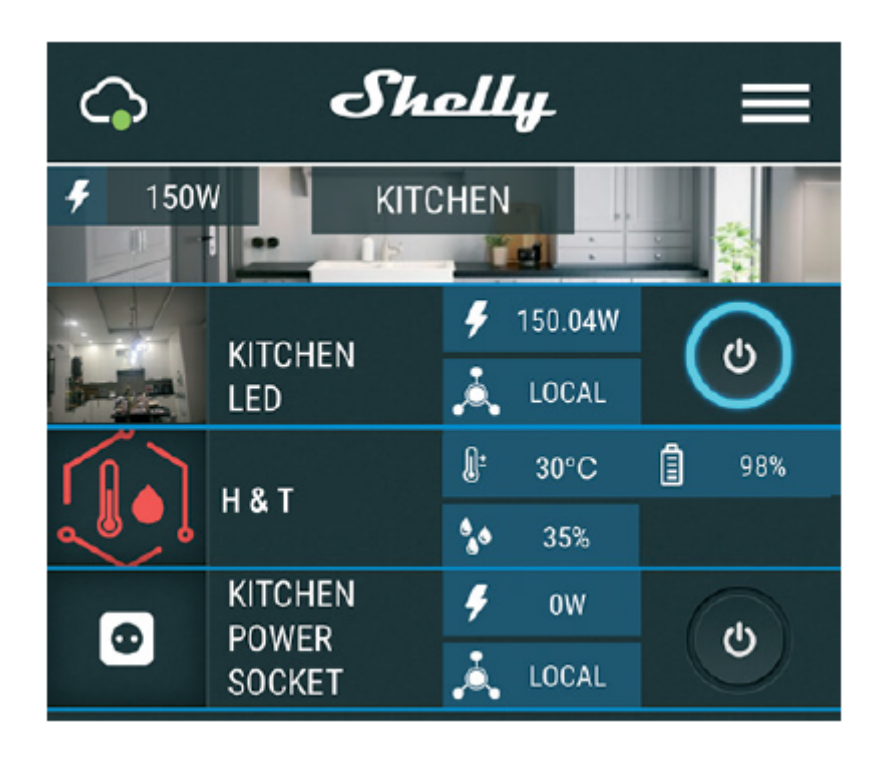

## **Sensor settings**

#### **Illumination definitions:**

• Set Dark - define the period of time (in milliseconds), in which the LED will be not illuminated, when awake.

• Set Dusk - define the period of time (in milliseconds), in which the LED will be illuminated, when awake.

#### **Internet/Security**

**WiFi Mode - Client:** Allows the device to connect to an available WiFi network. After typing the details in the respective fields, press Connect.

**WiFi Client Backup:** Allows the device to connect to an available WiFi network, as a secondary (backup), if your primary WiFi network becomes unavailable. After typing the details in the respective fields, press Set**.**

**WiFi Mode - Access Point:** Configure Shelly to create a Wi-Fi Access point. After typing the details in the respective fields, press Create Access Point.

**Restrict Login:** Restrict the web interface (IP in the Wi-Fi network) of Shely with a Username and Password. After typing the details in the respective fields, press Restrict Login.

# **Settings**

# **Sensor Light**

Enable or disable the light of the device, when the door is opened/closed.

# **Firmware Update**

Update the firmware of Shelly, when a new version is released.

# **Time Zone and Geo-location**

Enable or Disable the automatic detection of Time Zone and Geo-location.

# **Factory Reset**

Return Shelly to its factory default settings.

## **Device Information**

- Device ID Unique ID of Shelly
- Device IP The IP of Shelly in your Wi-Fi network

## **Edit Device**

From here you can edit the device name, room and picture. When you are done, press **Save Device**.

## **THE EMBEDDED WEB INTERFACE**

Even without the mobile app Shelly can be set and controlled through a browser and connection of a mobile phone or tablet.

## **Abbreviations used:**

**• Shelly ID** – consists of 6 or more characters. It may include numbers and letters, for example **35FA58**.

**• SSID** – the name of the WiFi network, created by the device, for example **ShellyDW-35FA58**.

- **Access Point (AP)** in this mode in Shelly creates its own WiFi network.
- **Client Mode (CM)** in this mode in Shelly connects to another WiFi network.

## **Installation/Initial inclusion**

## **Step 1**

Place your Shelly D/W sensor in the room where you want to use it. Press the Button - the LED should turn on and flash slowly.

**WARNING:** If the LED does not flash slowly, press and hold the Button for at least 10 seconds. The LED should then flash quickly. If not, please repeat or contact our customer support at: **support@shelly.cloud**

## **Step 2**

When the LED is flashing slowly, Shelly has created a WiFi network, with names such as **ShellyDW-35FA58**. Connect to it.

## **Step 3**

Type 192.168.33.1 into the address field of your browser to load the web interface of Shelly.

# **General - Home Page**

This is the home page of the embedded web interface. Here you will see information about:

- Current Illumination (in LUX)
- Current State (Opened or Closed)
- Current battery percentage
- Connection to Cloud
- Present time
- Settings

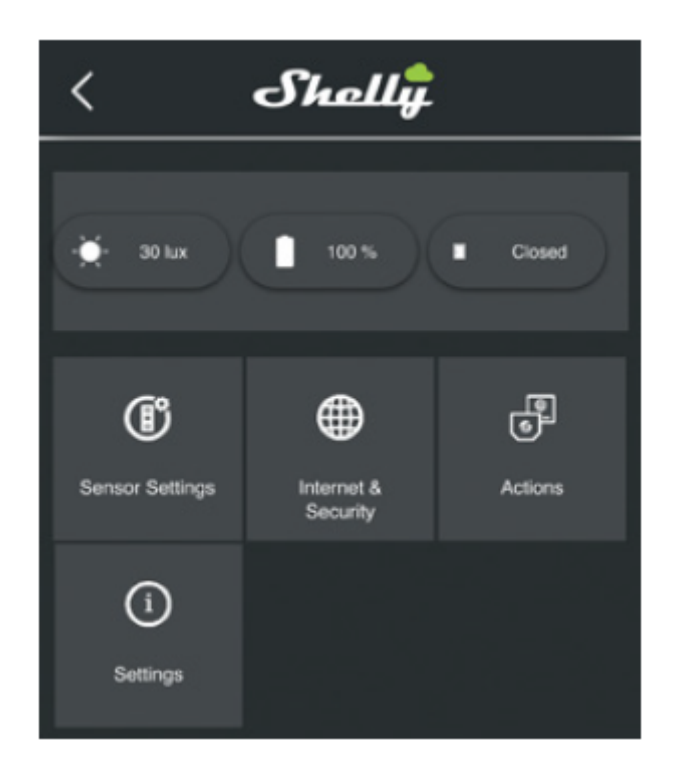

## **Sensor Settings**

## **Illumination Definitions:**

• Set Dark - define the period of time (in milliseconds), in which the LED will be not illuminated, when awake.

• Set Dusk - define the period of time (in milliseconds), in which the LED will be illuminated, when awake.

## **Internet/Security**

**WiFi Mode - Client:** Allows the device to connect to an available WiFi network. After typing the details in the fields, press Connect.

**WiFi Mode - Access Point:** Configure Shelly to create a Wi-Fi Access point. After typing the details in the fields, press Create Access Point.

**Restrict Login:** Restrict the web interface of Shely with a Username and Password. After typing the details in the respective fields, press Restrict Shelly.

**Advanced Developer Settings:** Here you can change the action execution:

• Via CoAP (CoIOT)

• Via MQTT

**Cloud:** Enable or disable the connection to the Cloud

## **Settings**

**LED Light Control:** Enable or disable the light of the device, when the door is opened/closed.

**Time Zone and Geo-location:** Enable or Disable the automatic detection of Time Zone and Geo-location.

**Firmware Update:** Update the firmware of Shelly, when a new version is released. **Factory Reset:** Return Shelly to its factory default settings.

**Device Reboot:** Restart your Shelly device

**Device ID:** Unique ID of Shelly

**Device IP:** The IP of Shelly in your Wi-Fi network

#### **Developers support**

Our Facebook support group: **https://www.facebook.com/groups/ShellyIoTCommunitySupport/** Our support email: **support@shelly.cloud** Our website: **[www.shelly.cloud](http://www.shelly.cloud)**

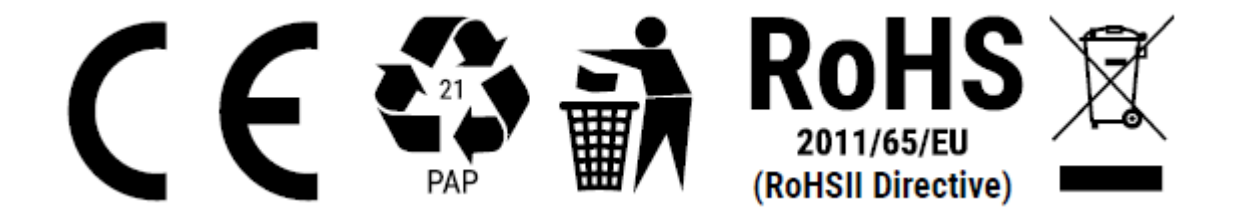